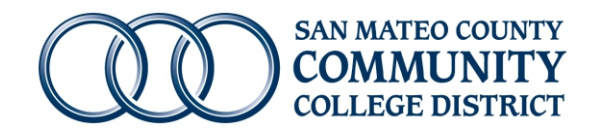

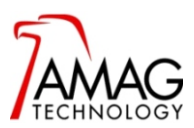

## **Taking photos and saving them to the AMAG Symmetry Software Database**

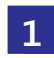

**1** Log in to the designated computer and the AMAG Symmetry Software

Refer to instructions for **Logging in to the AMAG Symmetry Security Management Software from a local computer**

**2** One the software has loaded, click on the **Card Holders** button on the top ribbon

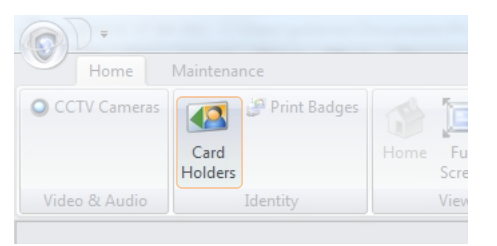

**3** Make sure **Card Name** is selected and enter the person's last name. Click on the **magnifying glass** to search

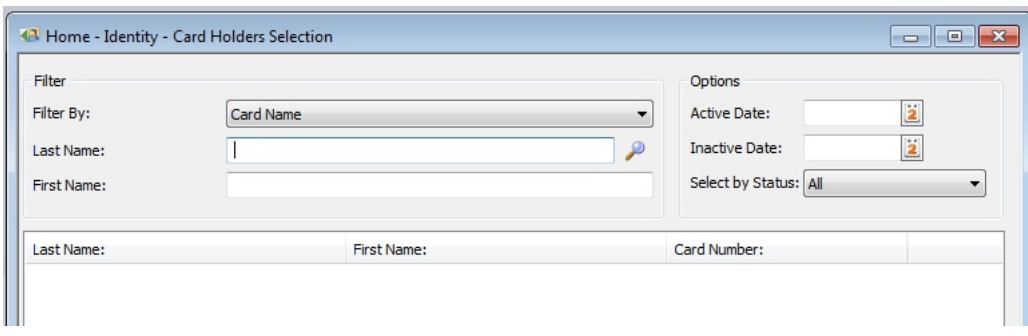

**4** Double-Click on the employee's name to open their record and click on the **Live button** to activate the camera

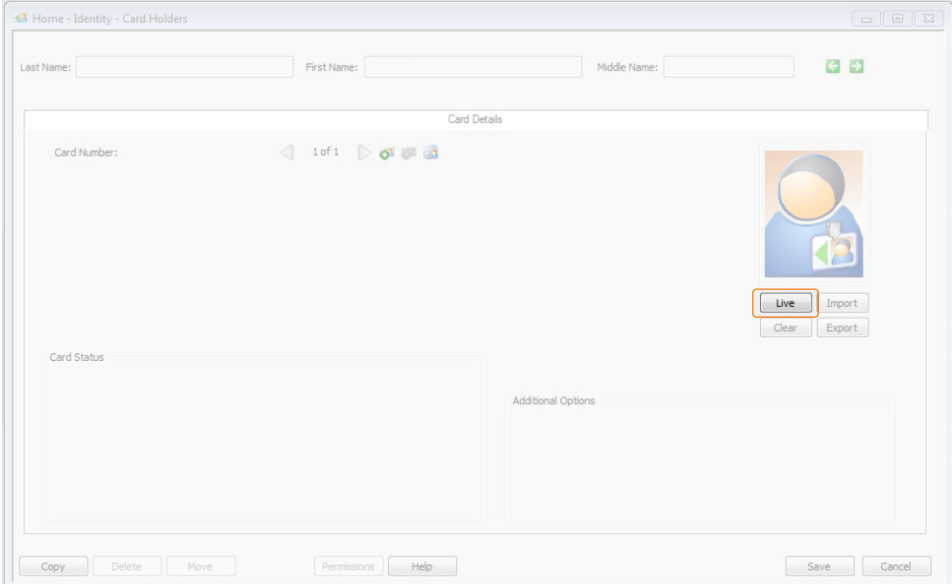

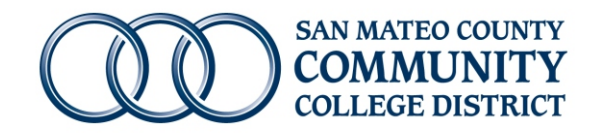

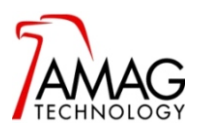

## **Taking photos and saving them to the AMAG Symmetry Software Database**

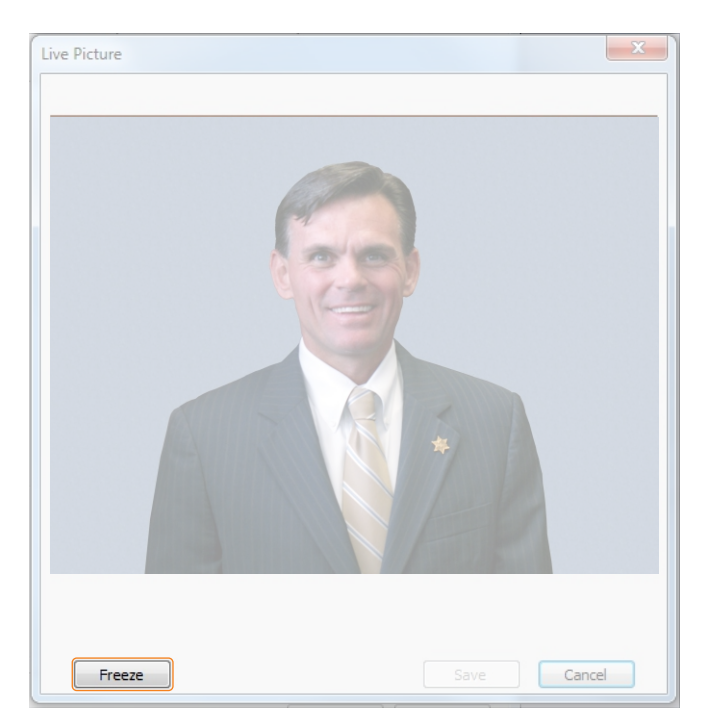

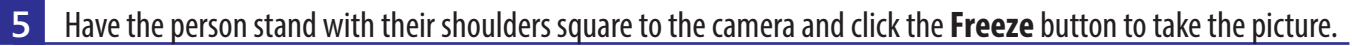

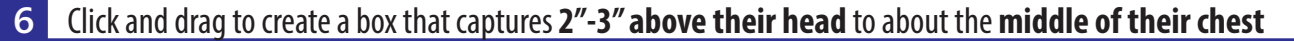

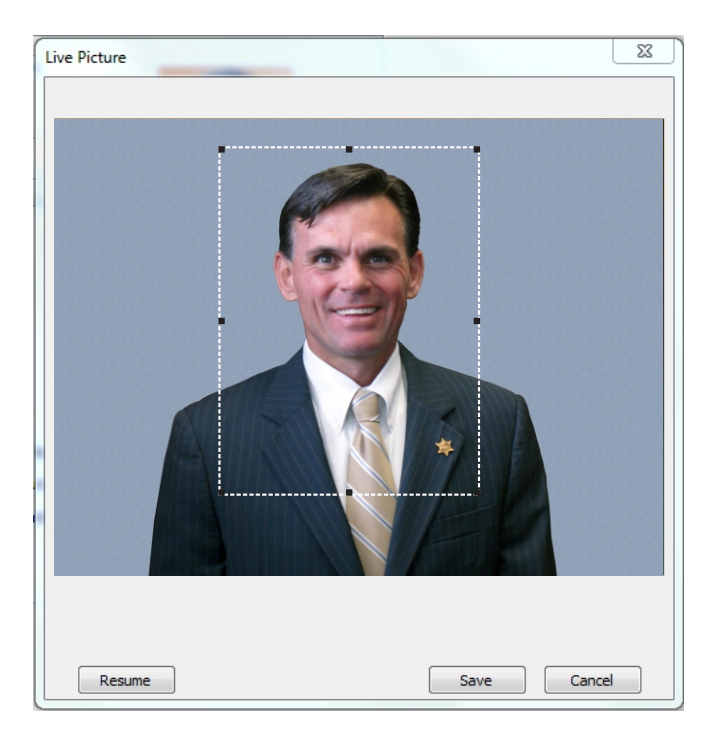

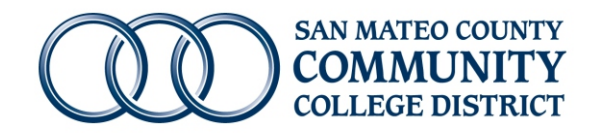

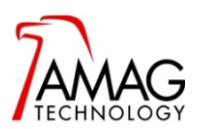

## **Taking photos and saving them to the AMAG Symmetry Software Database**

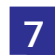

**7** Click the **Save** button to save the picture.

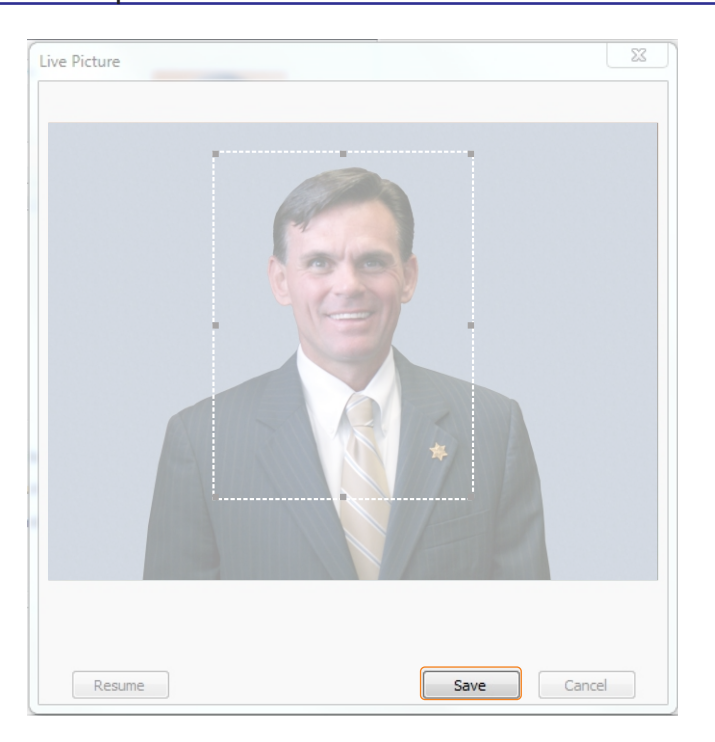

- **8** Go to **https://smccd-public.sharepoint.com** Scroll down and click on **Facilities** then click on **ID Cards Note:** The Spreadsheet **must** be filled out electronically.
- **9** Open the **ID Card Sign-In Spreadsheet** specific to your site. Enter their name and enter **X** for their accessory Note: The file must be opened and saved from the sharepoint file and not saved to the computer.
- **10 Save** the Spreadsheet after each entry

Note: The file must be opened and saved from the sharepoint file and not saved to the computer.

**11** Return to **Step 3** and repeat the process for each person